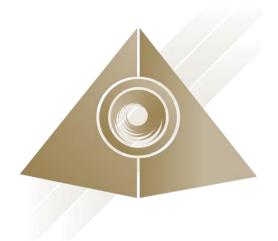

# Mandala Star App User Manual Mandala Dynamic Scan

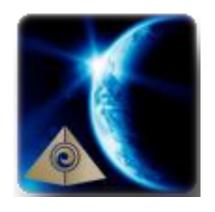

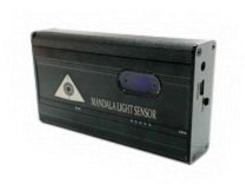

Please read the manual before using the tools.

# **Table of Contents**

| 1 | Android Device Requirement                    |                                         |    |
|---|-----------------------------------------------|-----------------------------------------|----|
| 2 | Mobile Application End-User License Agreement |                                         |    |
|   | Application Download and Installation         |                                         |    |
| 3 | Applic                                        | ation Download and Installation         | 4  |
| 4 | Mande                                         | ala Star Application Main Page Features | 7  |
| 5 | Applic                                        | ation Setup                             | 8  |
|   | 5.1 New User Setup                            |                                         | 8  |
|   |                                               | ·<br>Dication Activation                |    |
|   |                                               | let Bluetooth Connection Setup          |    |
|   | 5.4 Application Settings                      |                                         |    |
|   | 5.4.1                                         | Bluetooth Connection Setup:             |    |
|   | 5.4.2                                         | General Setting                         |    |
|   | 5.4.3                                         | Mandala Dynamic Scan Setting            |    |
|   | 5.4.4                                         | Light Alchemy Pulsar Setting            |    |
|   | 5.4.5                                         | Application Activation Status           |    |
| 6 | Mandala Dynamic Scan                          |                                         |    |
|   | 6.1 Scar                                      | nning                                   | 14 |
|   | 6.1.1                                         | Pre Scan                                | 14 |
|   | 6.1.2                                         | Scan                                    |    |
|   | 6.1.3                                         | Combine Scan                            |    |
|   | 6.1.4                                         | Multiple Scan                           | 18 |
|   | 6.2 History                                   |                                         | 20 |

# **1** Android Device Requirement

Mandala Star application can only be operated with Android mobile phone or tablet.

## **Minimum requirement:**

**Operating System:** Android OS

Android version: Android 8.0 or higher

Others: with Bluetooth and WIFI function

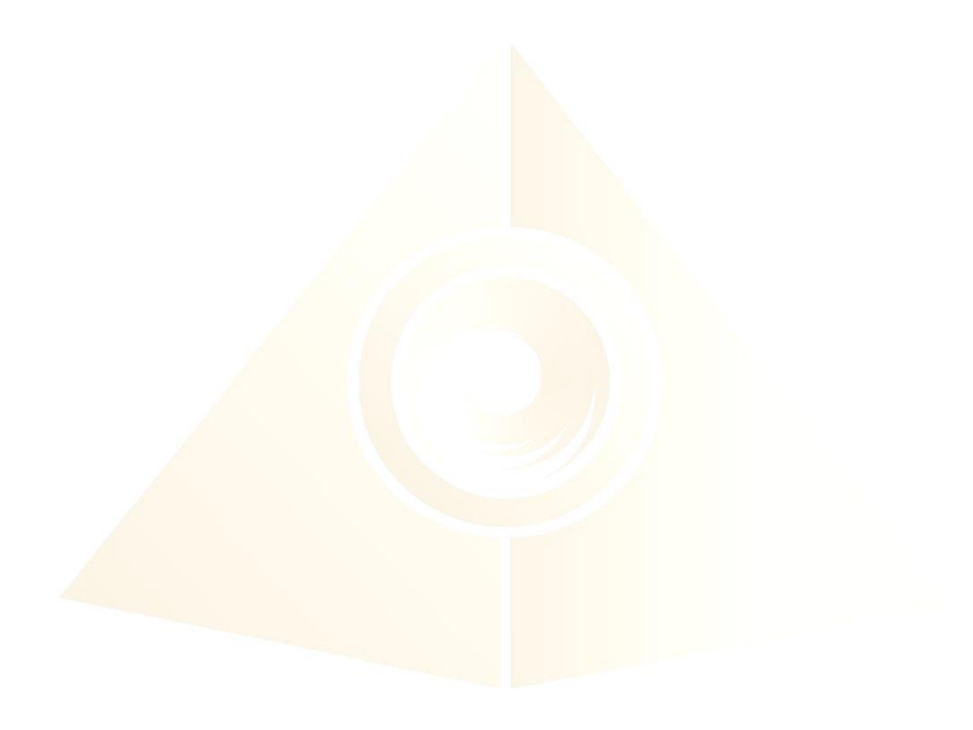

# 2 Mobile Application End-User License Agreement

Please read this Mobile Application End-User License Agreement ("EULA") carefully before downloading or using the Mandala Star App mobile application ("the application"). This EULA governs your use of the application, which will allow you to access Light Mandalas library and control Light Mandalas tools by your mobile device. Your use of the application indicates your consent to this EULA.

- 1. **License**. Light Mandalas Co., Ltd. grants you a revocable, non-exclusive, non-transferable, limited license to download, install, and use the application for your personal and internal business purposes strictly in accordance with this EULA
- 2. **Your Account**. Your use of the application requires that you have an account with Light Mandalas.
- 3. **Changes to this EULA**. Light Mandalas reserves the right to modify this EULA. Your continued use of the application after Light Mandalas publishes notice of changes to this EULA indicates your consent to the updated terms.
- 4. **No Included Maintenance and Support**. Light Mandalas may deploy changes, updates, or enhancements to the application at any time. Light Mandalas may provide maintenance and support for the application, but has no obligation whatsoever to furnish such services to you and may terminate such services at any time without notice. You acknowledge that Google has an obligation to furnish any maintenance and/or support services in connection with the application.
- 5. **Acceptable Use.** You agree that you will not use or encourage others to use the application in a way that could harm or impair others' use of the Mobile App.
- 6. **Privacy.** Light Mandalas don't collect your information from your application. Information inside the application will be private.
- 7. **No Warranty.** Your use of the application is at your sole risk. The application is provided on an "As Is" and "As Available" basis. Light Mandalas expressly disclaims all warries of any kind.
- 8. **Suspension and Termination of the application.** Light Mandalas reserves the right to suspend or terminate your access to the application at any time.
- 9. **Intellectual Property Rights**. In the event of a third party claim that the application, or your possession and use of the application, infringes third party's intellectual property rights, Light Mandalas, will be solely responsible for the investigation, defense, settlement and discharge of any such intellectual property infringement claim.

## 3 Application Download and Installation

User can download Mandala Star app from either "Google Play Store" or "Huawei AppGallery"

1. Open "Google Play Store" or "Huawei AppGallery" application

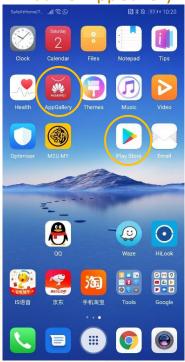

2. In the "Google Play Store" Search bar, type "Mandala Star" In the "Huawei AppGallery" Search bar, type "星光曼陀罗"

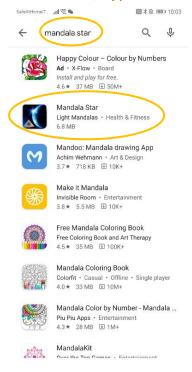

## 3. Tap on Install to install the app.

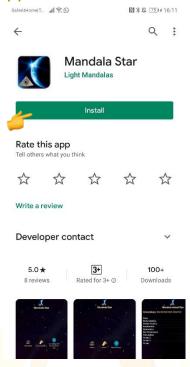

4. Allow application permission

4.1 Go to Tablet Settings

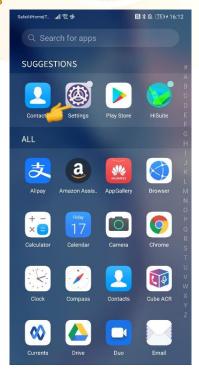

# 4.2 Go to "Apps" then tap on "Apps" and search for "Mandala Star".

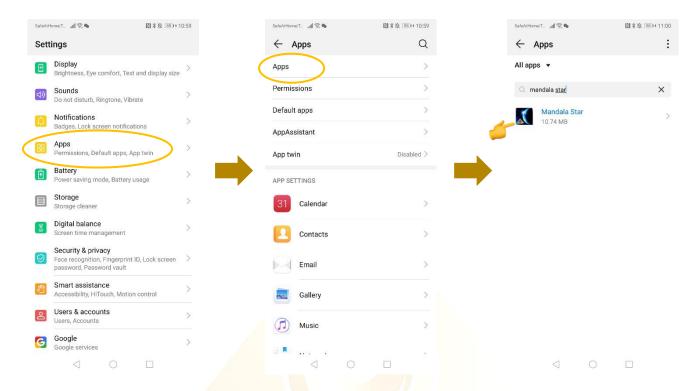

## 4.3 Tap on "Permissions" then switch on "Storage"

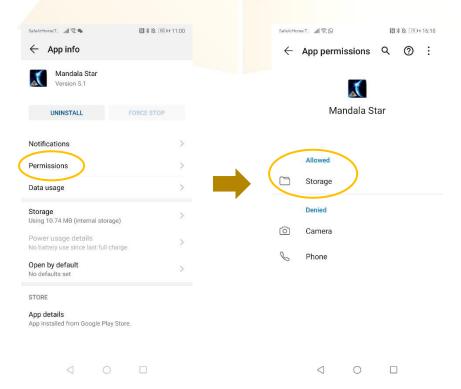

## 4 Mandala Star Application Main Page Features

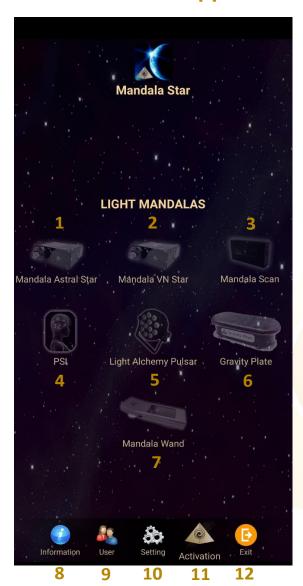

- 1 7 are different Light Mandalas devices programs. User can use specific program to operate specific device.
- 1. Mandala Astral Star
- 2. Mandala VN Star
- 3. Mandala Scan
- 4. Psycho Spiritual Integration PSI
  - PSI library has to be purchased prior to use this program
  - Has to use with Mandala Scan.
- 5. Light Alchemy Pulsar
- **6. Gravity Plate**
- 7. Mandala Wand

**8. Information:** Provide user the latest application update information.

**9. User:** Create new user profile

**10. Setting:** Application Setting – Bluetooth Device Pairing, Mandala Scan

Setting, Light Alchemy Setting, Language setting, Database refresh

and Activation Code Release

**11. Activation:** Activate the application with activation code

**12. Exit:** Exit from the application

# 5 Application Setup

## 5.1 New User Setup

Once the app is opened, the "New User Create" will prompt out. Fill in the User profile and then tap on confirm to create new user profile. User also can insert their profile picture by tap on the picture insert. The user's name will appear on the Home Page.

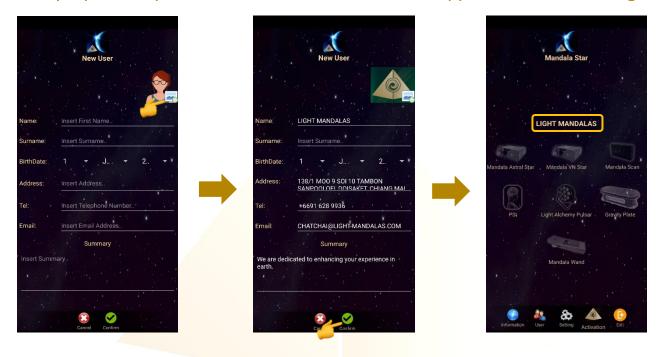

User can also add new user manually. User → New User

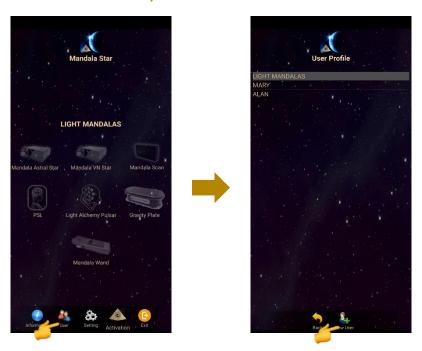

## **5.2 Application Activation**

Tap on "Activation" to activate the application. Insert the activation code and tap confirm.

\*User can request activation code from the dealer/local agent.

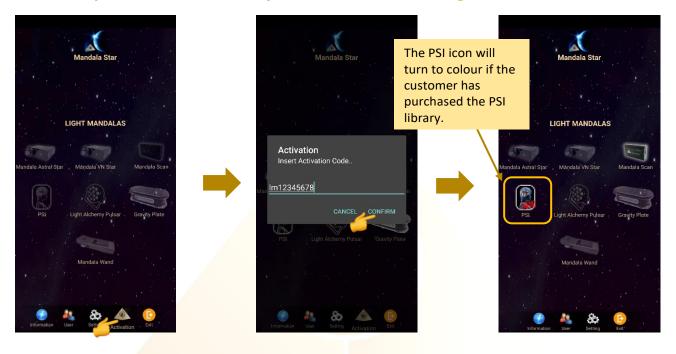

## **5.3 Tablet Bluetooth Connection Setup**

1. In the android device, go to Setting then turn ON the Bluetooth and tap on scan to scan for the Light Mandalas device name.

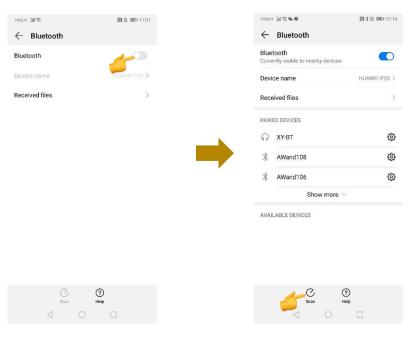

2. When the Light Mandalas device name appear, tap on it and insert password: "1234" then tap OK to pair it.

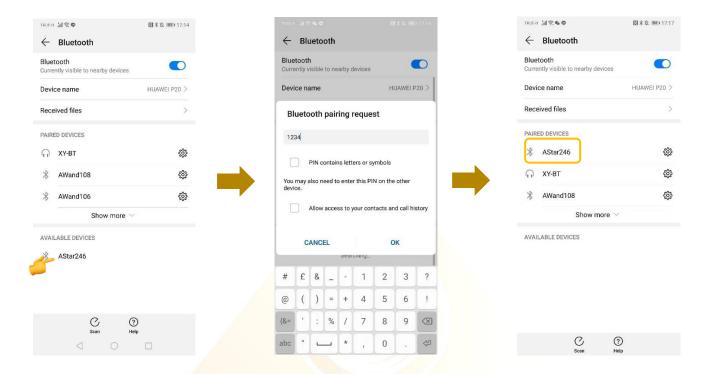

## 5.4 Application Settings

- 5.4.1 Bluetooth Connection Setup:
  - 1. Go to the Mandala Star application Setting, tab on the device which you want to pair with and choose the specific device name. Then tap **Back**.

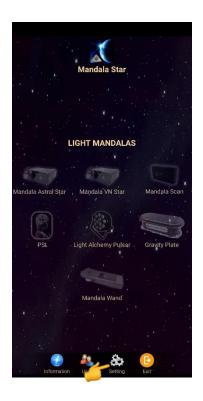

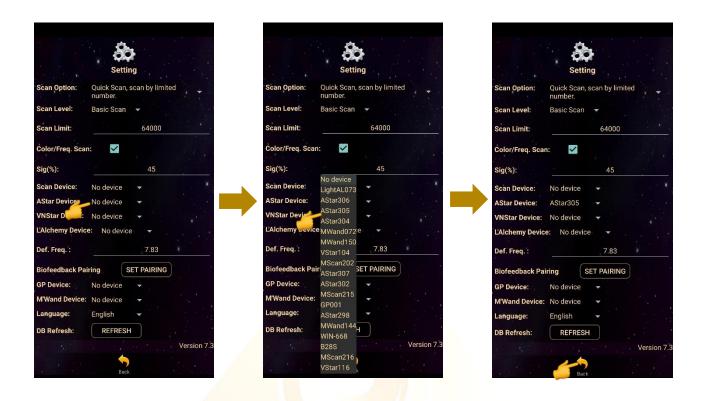

2. The icon of the device in the Home Page will turn on (turn to colour icon) when the device name is set in the application setting.

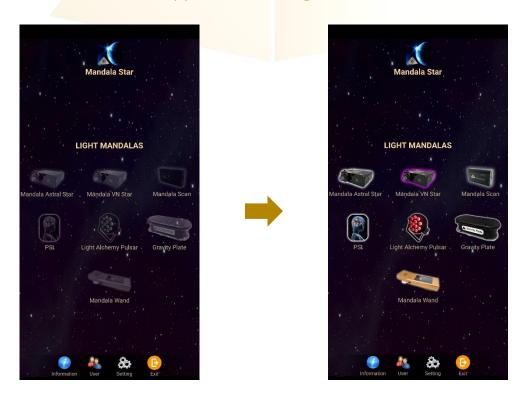

#### 5.4.2 General Setting

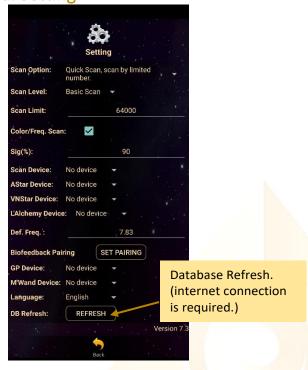

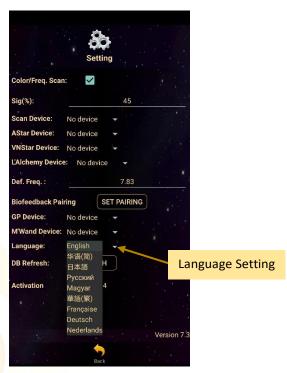

### 5.4.3 Mandala Dynamic Scan Setting

#### Scan Level:

- 1. Basic Scan: will scan on blue and green state.
- 2. Deep Scan: will scan only on green state.

#### Colour/Freq. Scan:

#### Colour Scan for Astral Star and VN Star:

Tick: different colors preset scan results Untick: white color preset scan results

#### Freq. Scan for Light Alchemy Pulsar:

Tick: different frequencies preset scan results

Untick: default frequency preset scan results

#### Freq. Scan for Mandala Wand:

Tick: different color preset and laser scan results

Untick: no color preset and all laser ON (FULL) scan results

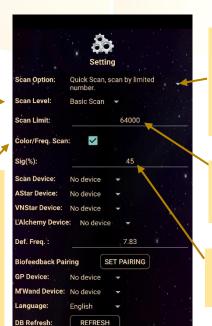

#### Scan Option:

- 1. Quick Scan: scan by number added.
- 2. Bio Matrix Scan: scan by human body coherence. (No limit)

#### Scan Limit:

Set the scan numbers for Quick Scan.

#### Sig. (%):

Version 7

the significant of the scan result that focus on.

**Default Frequency:**User can set the default

The frequency for the Light

be in default frequency if the

Alchemy Pulsar Scan results will

Colour/Freq. Scan option in the

frequency at here.

settings is unticked.

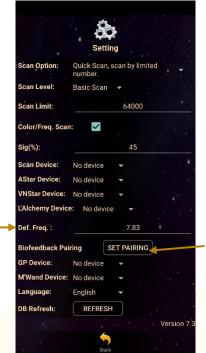

#### Biofeedback Pairing:

Biofeedback function activate and deactivate.

## 5.4.5 Application Activation Status

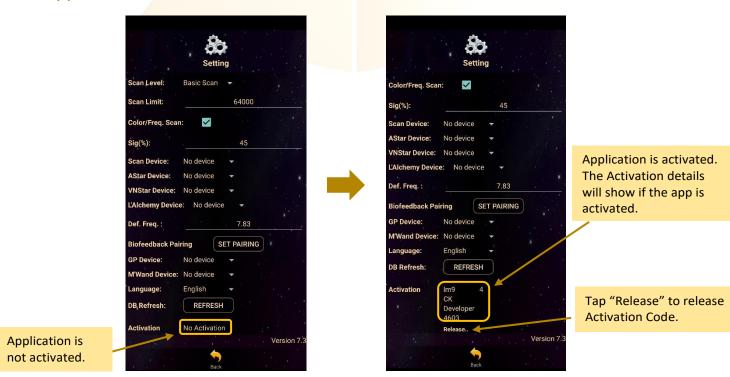

Each activation code can only be used up to maximum 5 different tablets. If the activation code is already used to activate 5 different tablets, and user wish to use the activation code on 6<sup>th</sup> tablet (e.g. change tablet), user has to release the activation code from either one of the previous activated tablet first.

# 6 Mandala Dynamic Scan

Tap on the **Mandala Dynamic Scan** icon in the **Mandala Star Application Main Page** then you will go to **Mandala Dynamic Scan Home Page**.

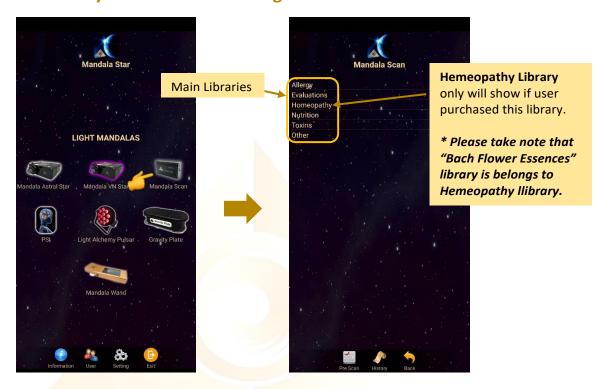

## 6.1 Scanning

#### 6.1.1 Pre Scan

This function will help user to choose the priority libraries by user body coherence.

\* Remember to pair Mandala Dynamic Scan with tablet prior to use this function.

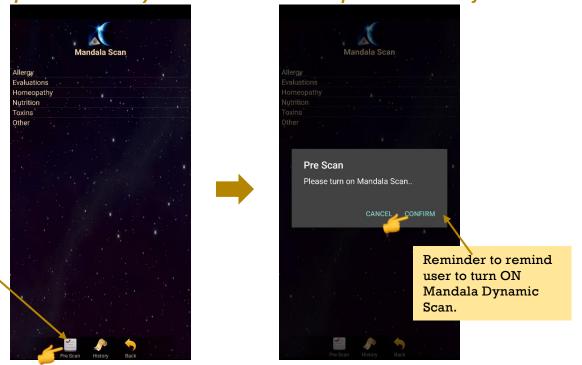

The colour of the **Pre Scan** icon will turn on when the Mandala Dynamic Scan is set in the application setting.

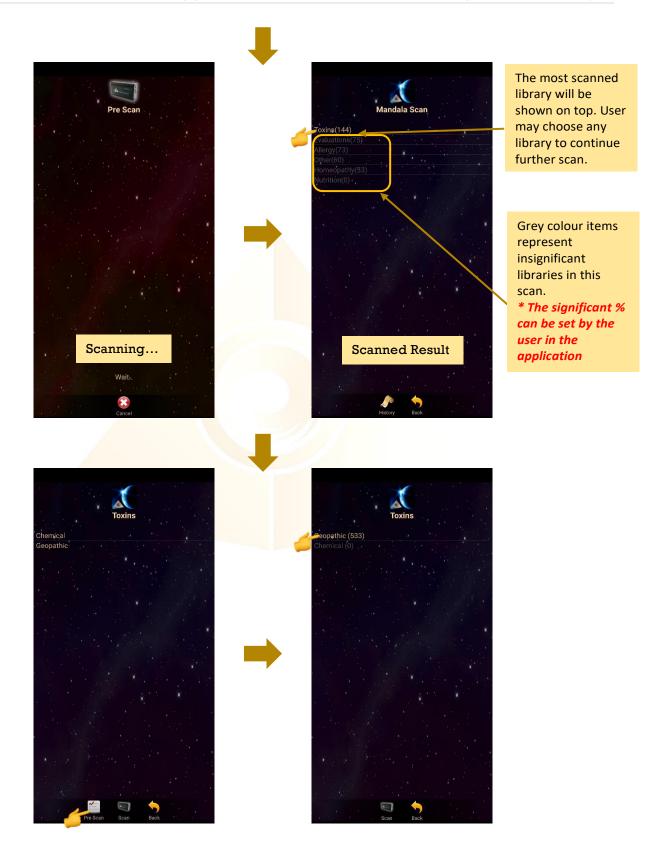

If there are more than one library in a chosen library, user can play **Pre Scan** again to pick the most significant one. Then tab on the most significant library to continue the **Scan**.

#### 6.1.2 Scan

User can continue the **Scan** function from **Pre Scan Results** or **Scan** directly on specific library.

For **Scan** directly on specific library, tab on the library you want to scan and tab on the scan icon at the bottom.

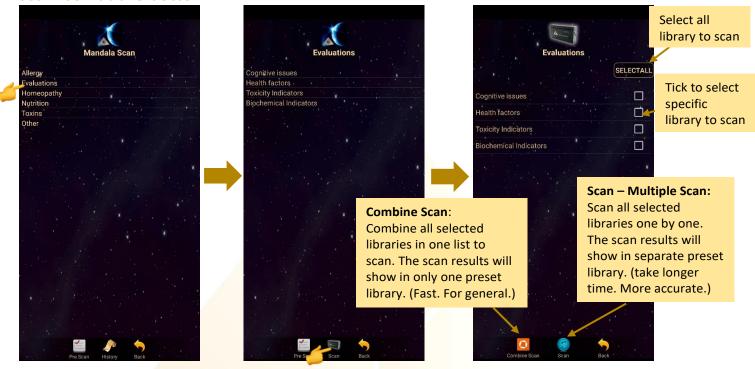

#### **6.1.3 Combine Scan**

Select all library or specific library to scan and tab on the **Combine Scan** at the bottom.

\* Remember to pair Mandala Dynamic Scan with tablet prior to use this function.

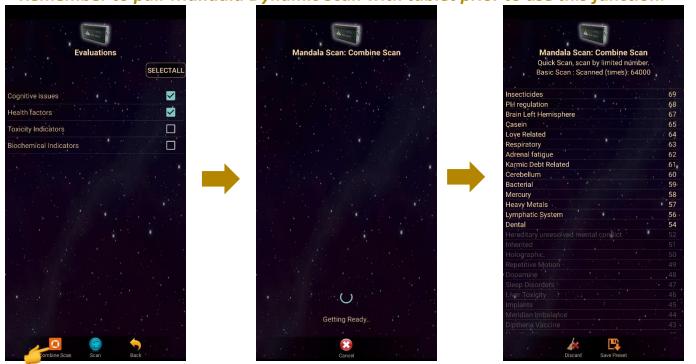

## **Create Preset from Combine Scan Result:**

The scan results will show after the scan is completed. Then, tab on **Save Preset**. Select the item you wish to save and tab on **Save Preset** again to save it into the **History**.

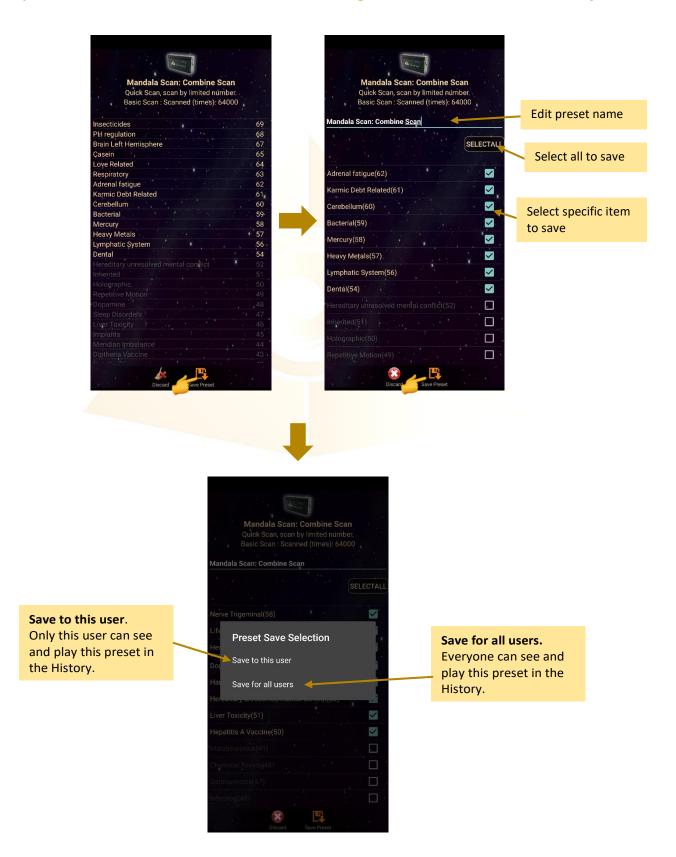

Select all library or specific library to scan and tab on the **Scan** icon at the bottom.

\* Remember to pair Mandala Dynamic Scan with tablet prior to use this function.

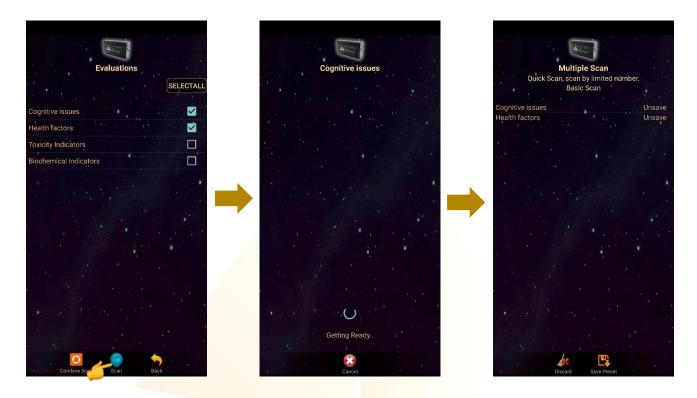

## **Create Preset from Multiple Scan Result:**

The scan results will show after the scan is completed.

a. Choose specific item in the library to save:

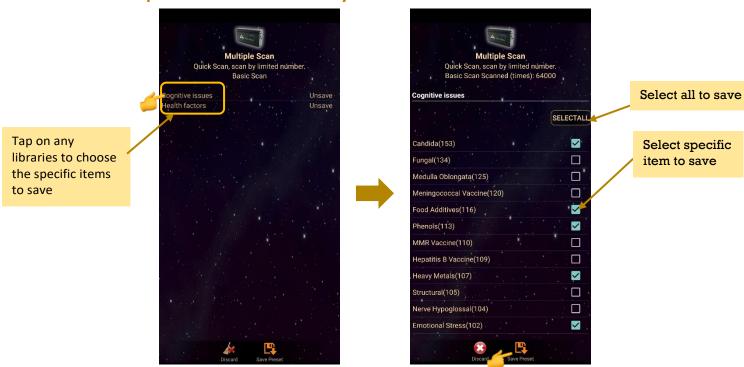

www.light-mandalas.com

## b. Choose specific libraries to save:

In this save method, all items in each library chose will be saved including insignificant items (grey colour items).

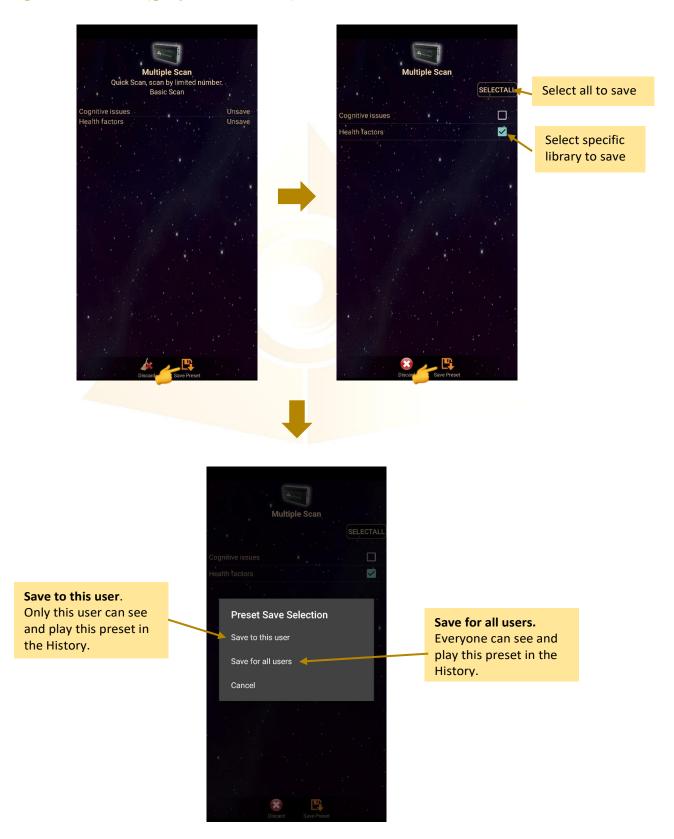

When the presets are saved, tab on **Discard** and select **Confirm** to go back to **Mandala Dynamic Scan Home Page**.

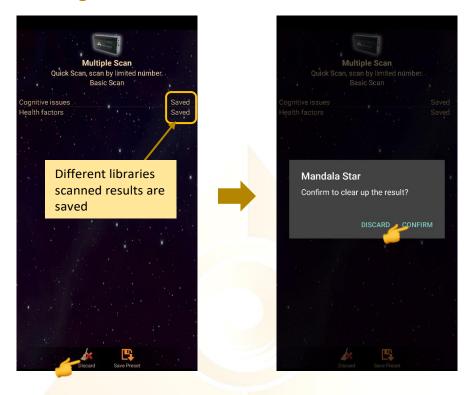

## **6.2** History

All the presets are saved into **History**. User can go to this mode to check their saved preset at anytime.

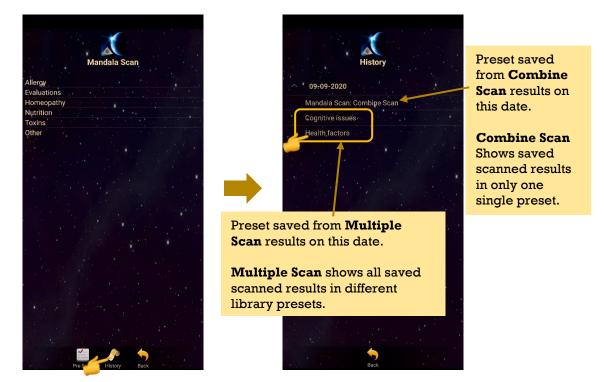

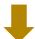

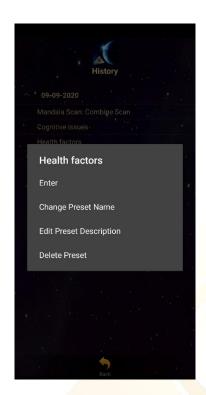

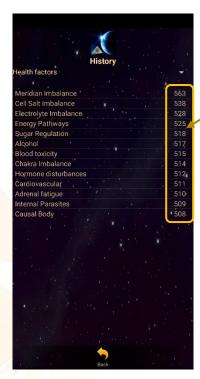

The number of scan for each item in this library during that scan.

\* the higher the number of scan of the item, the more significant the item is in this scan, and so

# Shall there be any inquiry, please contact us for further support.

### **Light Mandalas Co., Ltd. (Thailand Headquarters):**

- Light Mandalas Website: www.light-mandalas.com
- Official: info@light-mandalas.com
- WeChat Support ID: tianyuan0336,
- > Technical Support Email: chatchai@light-mandalas.com
- Training Support Email: m.maychell@light-mandalas.com

#### **Local agents contacts:**

- Japan: japan@light-mandalas.com
- Taiwan: james.lu.bbl@gmail.com, acgangel650002@gmail.com, taiwan@light-mandalas.com
- Hong Kong: hongkong@light-mandalas.com
- > Singapore: singapore@light-mandalas.com
- Malaysia: malaysia@light-mandalas.com
- > Hungary: hungary@light-mandalas.com
- > Switzerland, Germany, Austria, Netherlands: info@light-mandalas.ch
- France, Spain: france-spain@light-mandalas.com
- USA: usa@light-mandalas.com
- New Zealand, Australia: sally.yu@light-mandalas.com